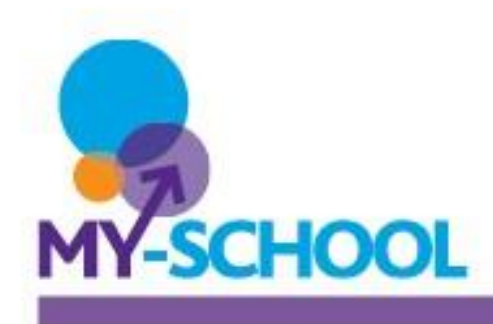

# **Introduction**

MyFiles gives you access to your school documents when you are outside school or using a compatible device. This helpsheet introduces you to the MyFiles interface. It explains the purpose of the various panels, menus and buttons.

# The Panels

MyFiles contains two panels: the **Folder Panel** on the left and the **Content Panel** on the right.

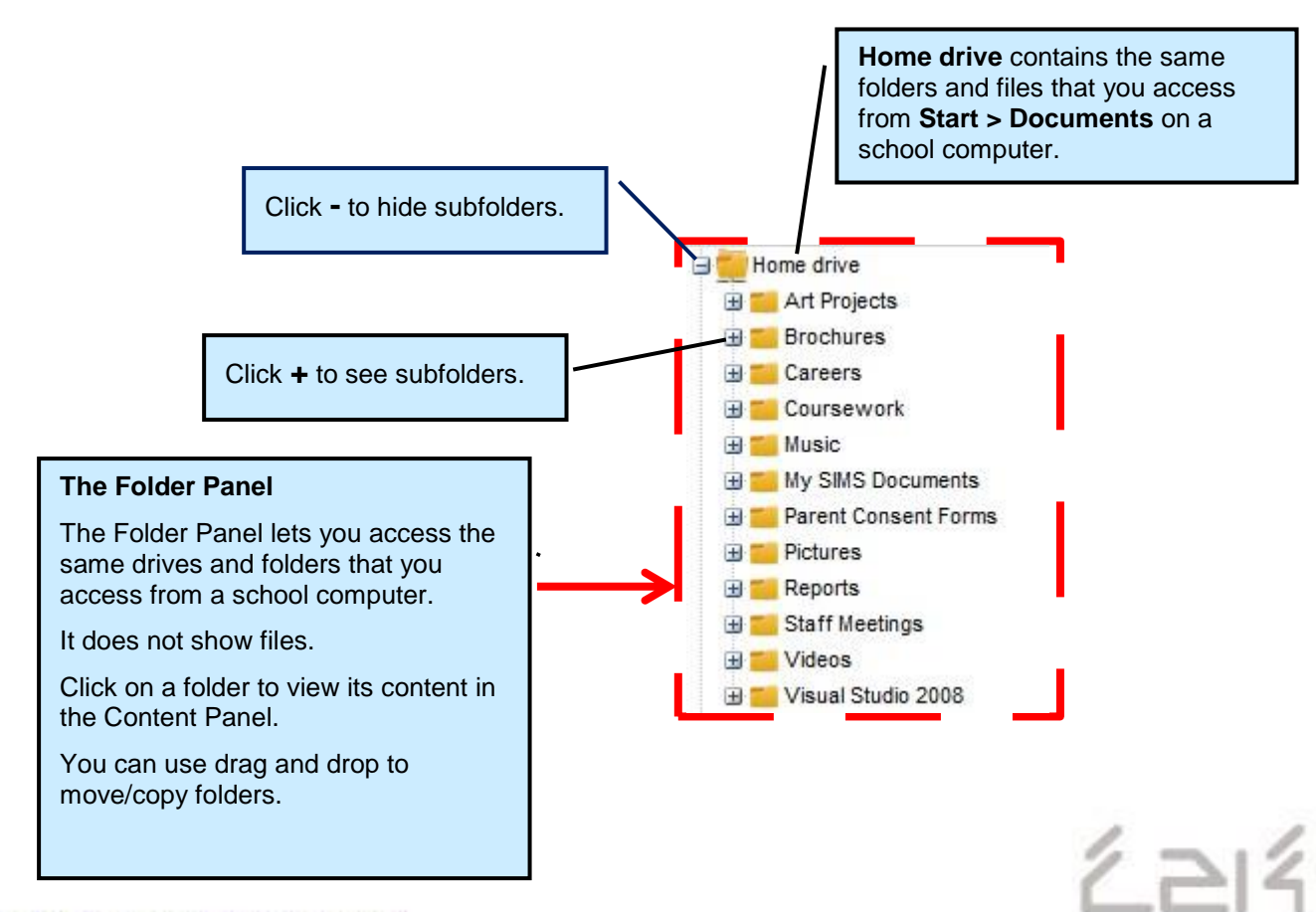

#### **The Folder Panel**

Capita Managed IT Solutions<sup>®</sup>

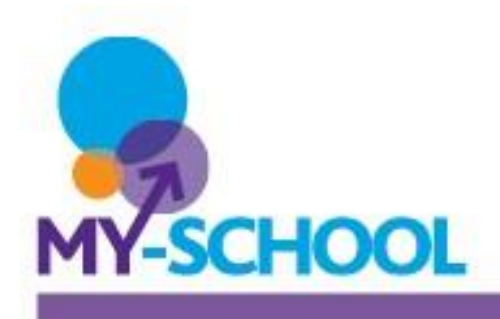

#### **The Content Panel**

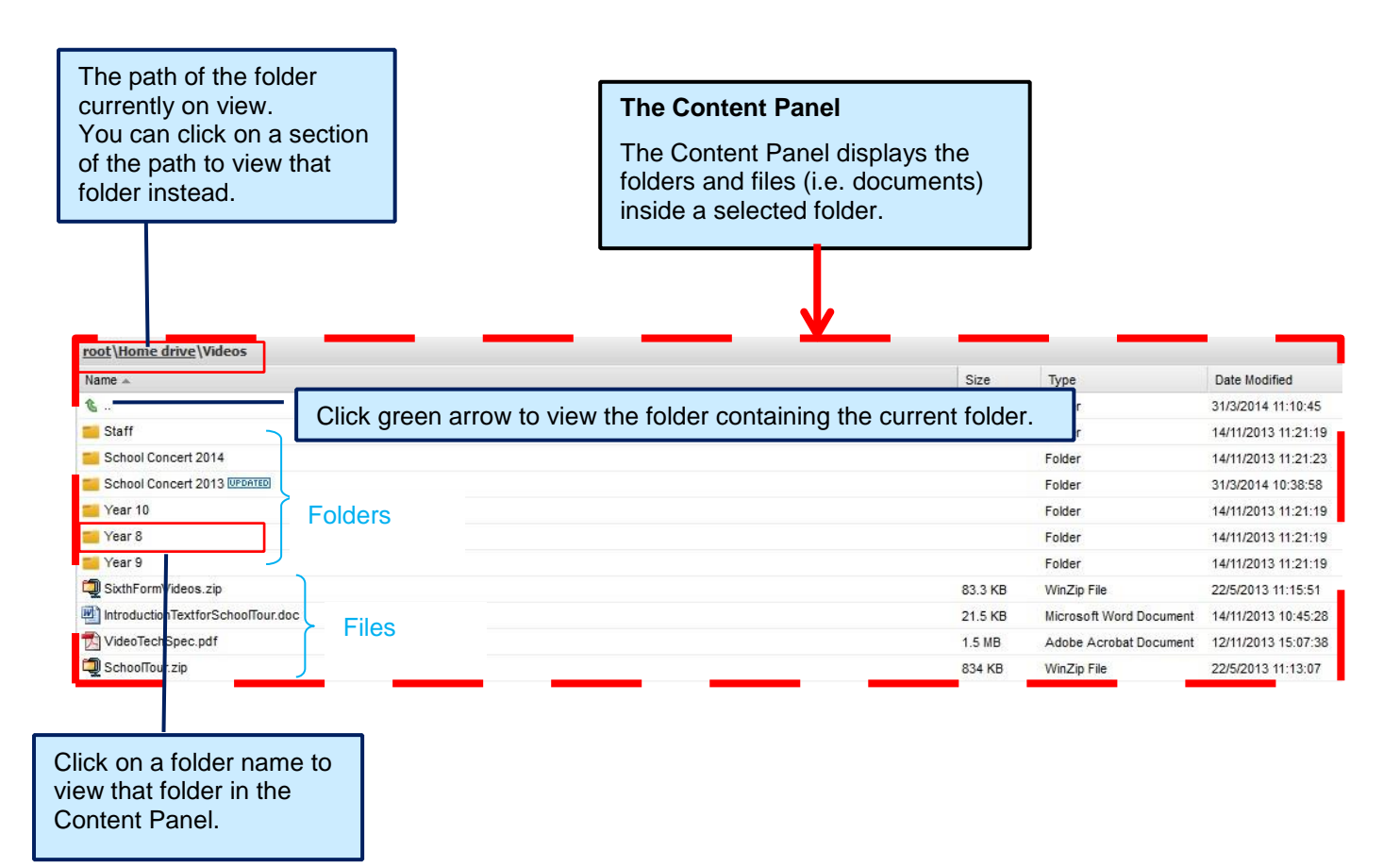

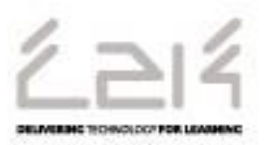

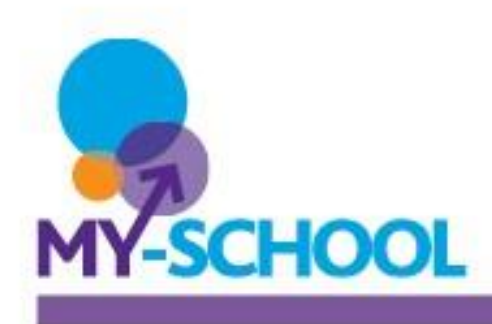

To work on the documents in the Content Panel, you can either:

• Right-click on a folder or file in the Content Panel. A menu is displayed offering you options relevant to the folder or file you selected.

YellowFlowers.png

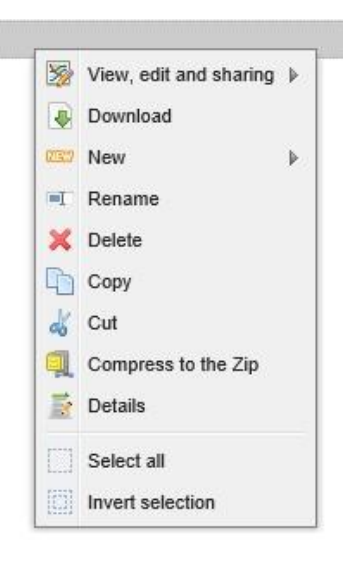

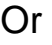

• Click on a folder or file in the Content Panel and then select what you want to do from the toolbars above the panels. The selected file or folder is highlighted in grey. To select a folder, you need to click to the **right** of the folder name; if you click on the name itself, the Content Panel will display the folder, instead of selecting it.

To select multiple files and/or folders, hold down the **CTRL** key while clicking.

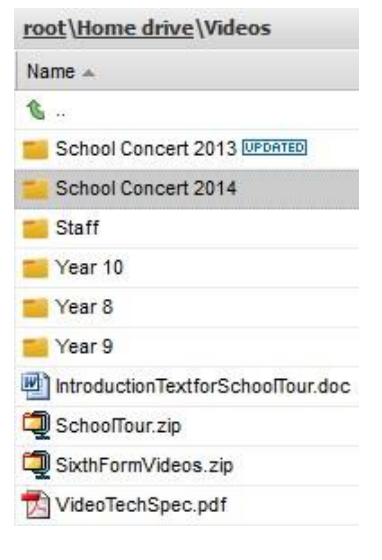

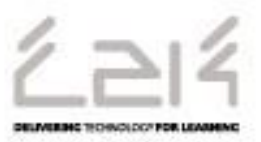

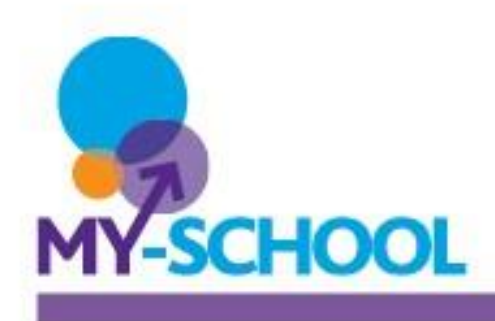

#### **The Upper Toolbar**

The diagram below gives a short explanation of each button and menu (including the menu options) in the Upper Toolbar, located above the panels.

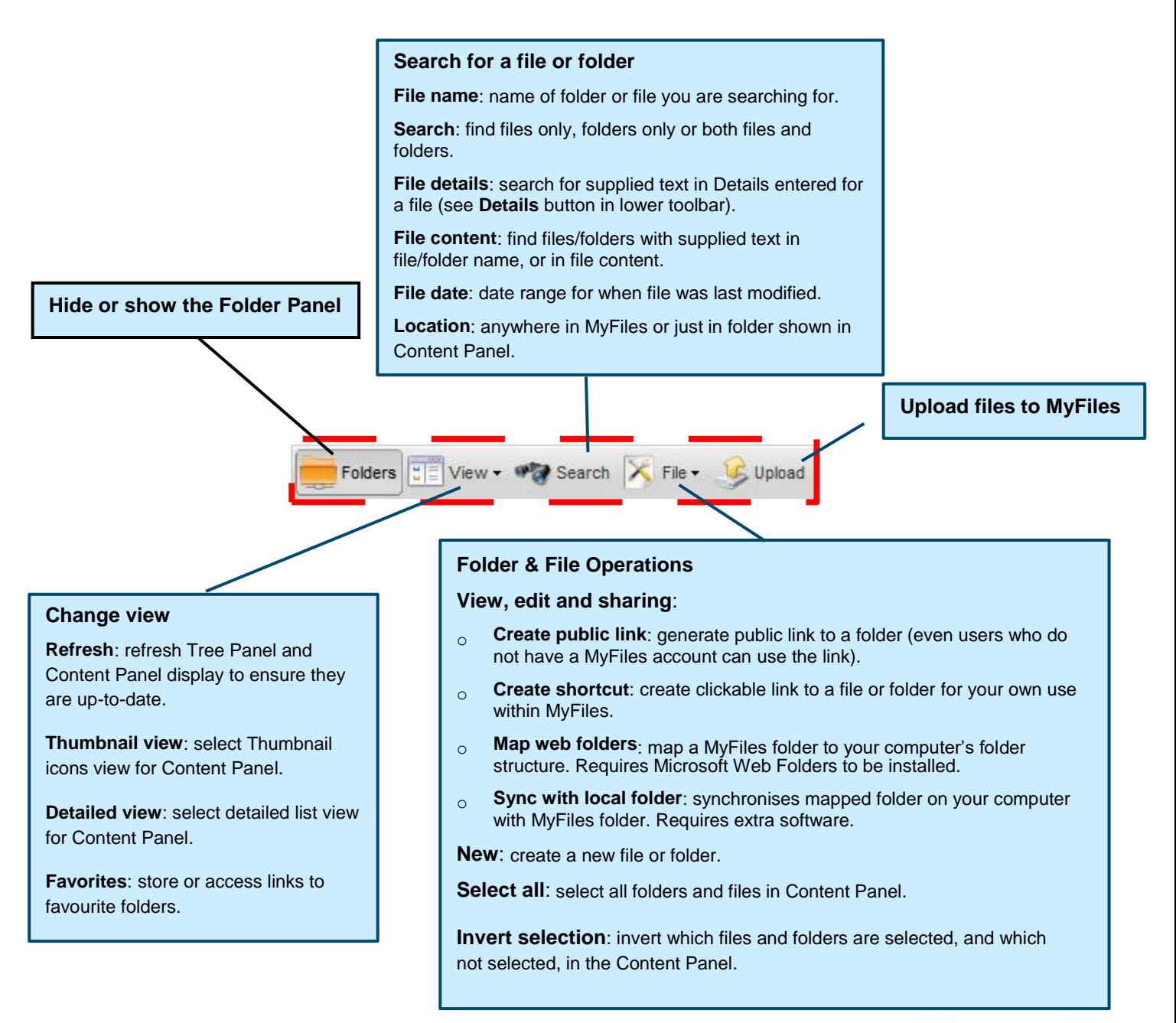

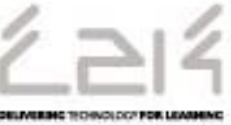

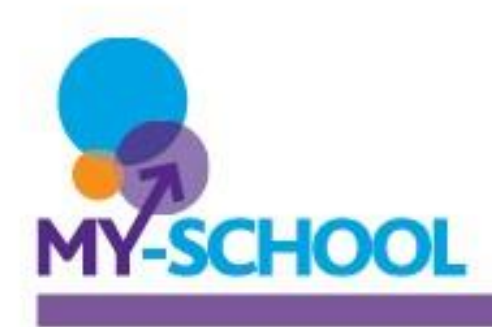

#### **The Lower Toolbar**

The diagrams below give a short explanation of each button and menu (including the menu options) in the Lower Toolbar, located above the panels.

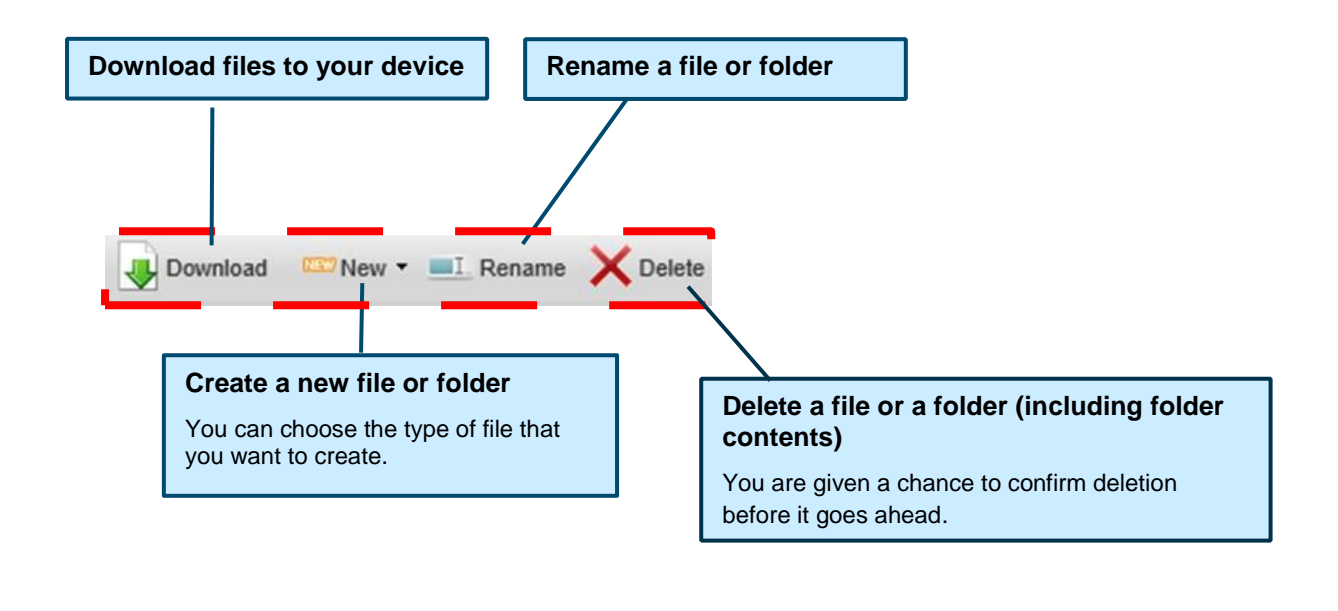

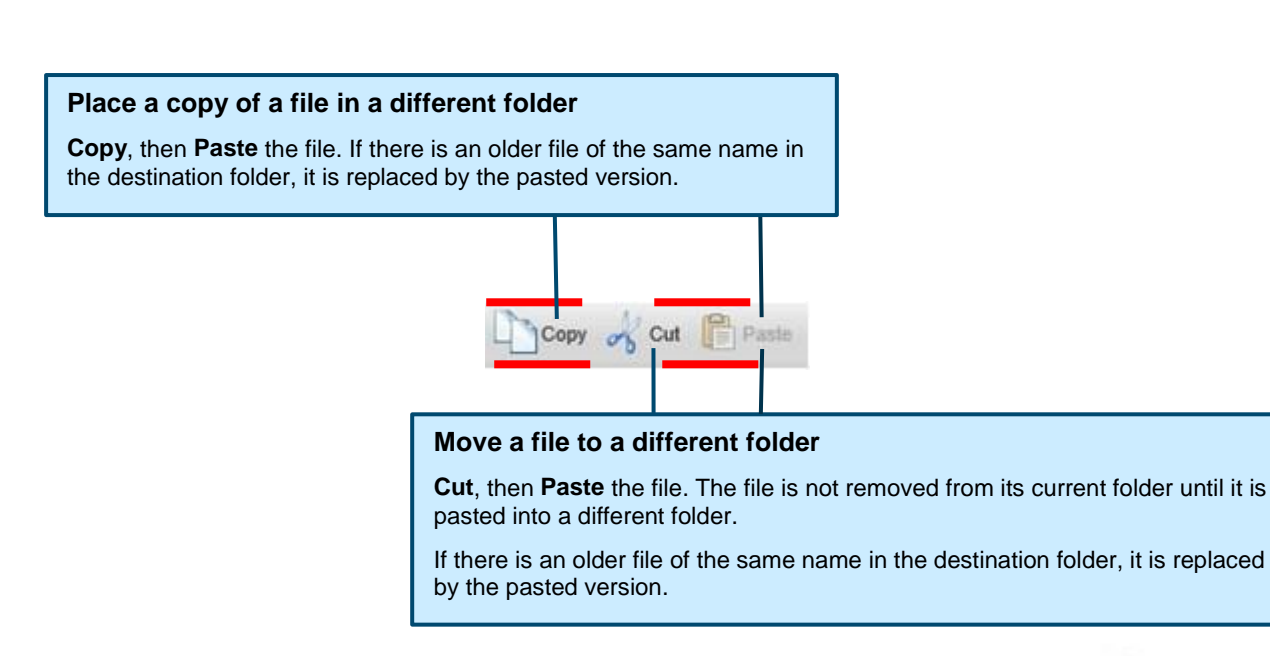

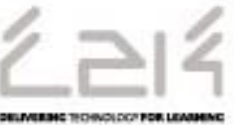

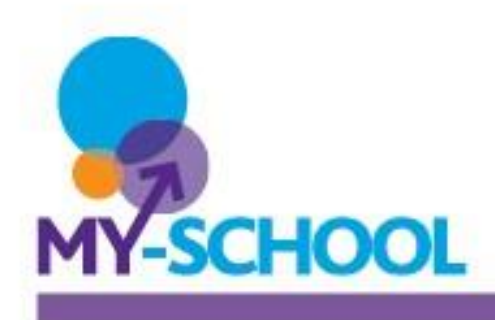

#### **The Lower Toolbar (continued)**

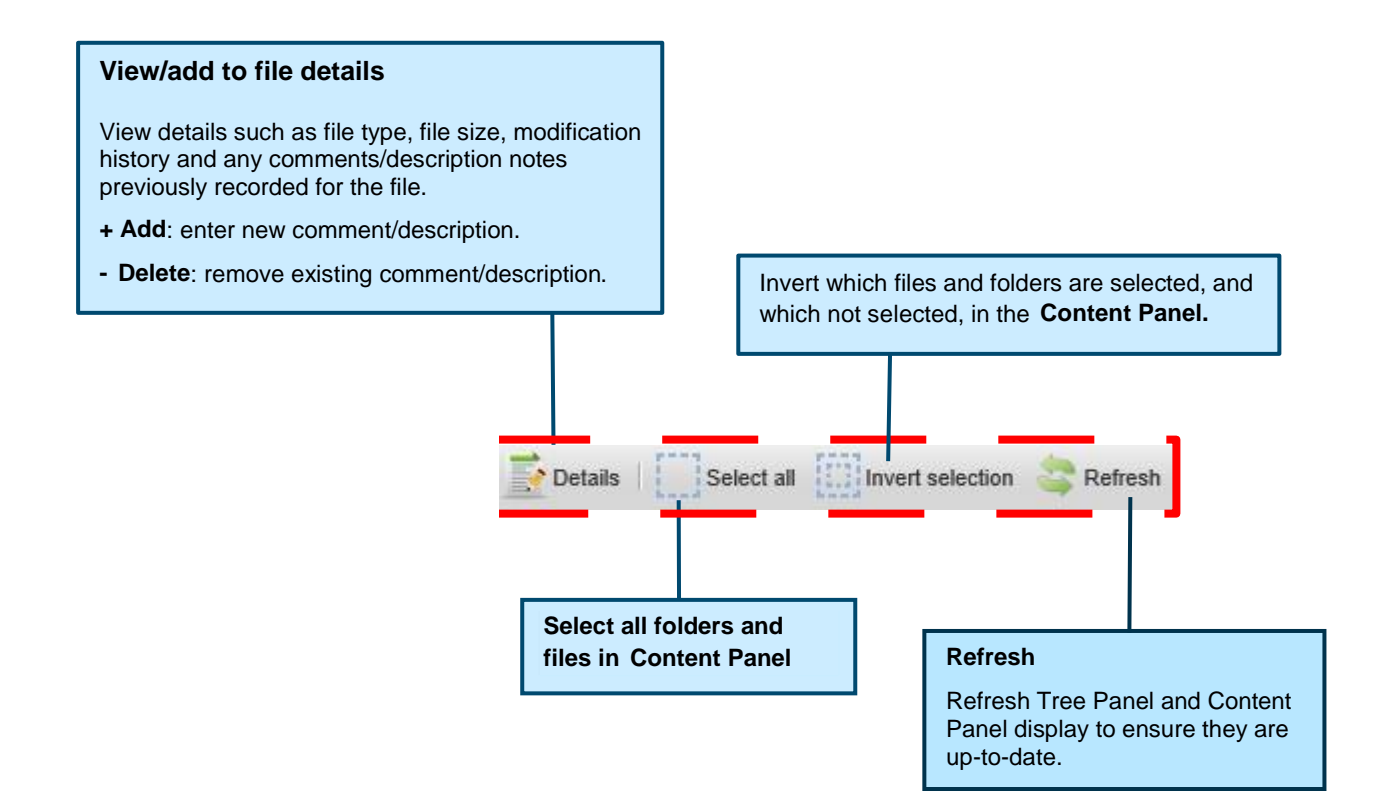

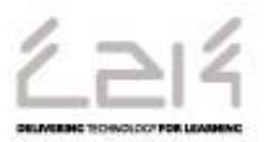